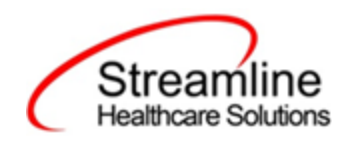

# California CANS Reporting User Guide

Version 2.0 3/2/2023

Copyright © 2019 Streamline Healthcare Solutions

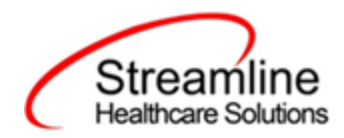

#### **Table of Contents**

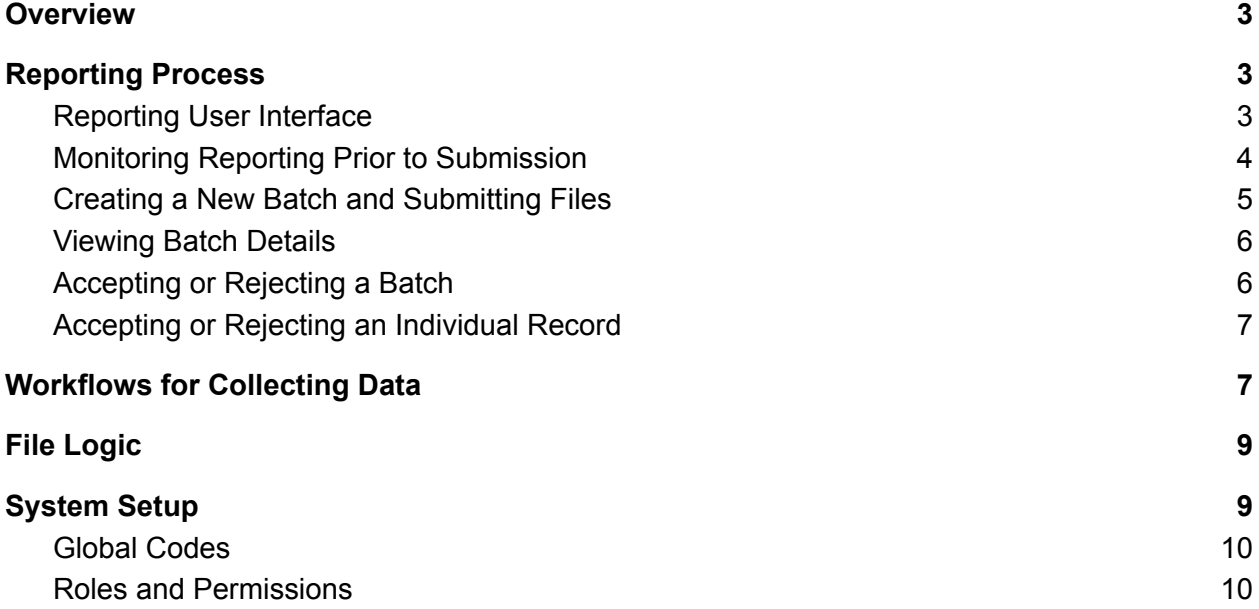

Copyright © 2019 Streamline Healthcare Solutions

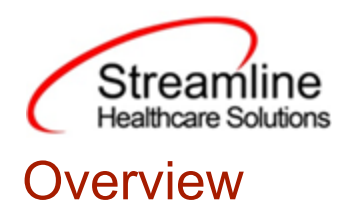

<span id="page-2-0"></span>This user guide provides the overview of how to run the reports in SmartCare to produce the CANS reporting for the Department of Health Care Services (DHCS). The Child Adolescent Needs and Strengths (CANS) is built for reporting required data to the Department of Health Care Services (DHCS). The data must be submitted to DHCS on a monthly basis. The CANS is to be completed for all children/youth from age 6 through age 20. Data collected in a given must be reported by the last day of the following month. The data will be submitted in batch files.

# <span id="page-2-1"></span>Reporting Process

#### <span id="page-2-2"></span>Reporting User Interface

Once the data has been collected and is eligible for submission the records are available to be reviewed via the CANS Reporting Summary List Page. There the user can review the available candidate records, errors the records may have and the field level data for each record.

Navigating to the CANS Reporting Summary List Page.

- 1. Search for the CANS Reporting Summary List Page. (My Office) using the Search icon. Click on the CANS Reporting Summary List Page in the typable drop down. This will open the CANS Reporting Summary List Page.
- 2. Alternatively, locate the CANS Reporting Summary List Page using the Quicklink if this has been configured in your environment.

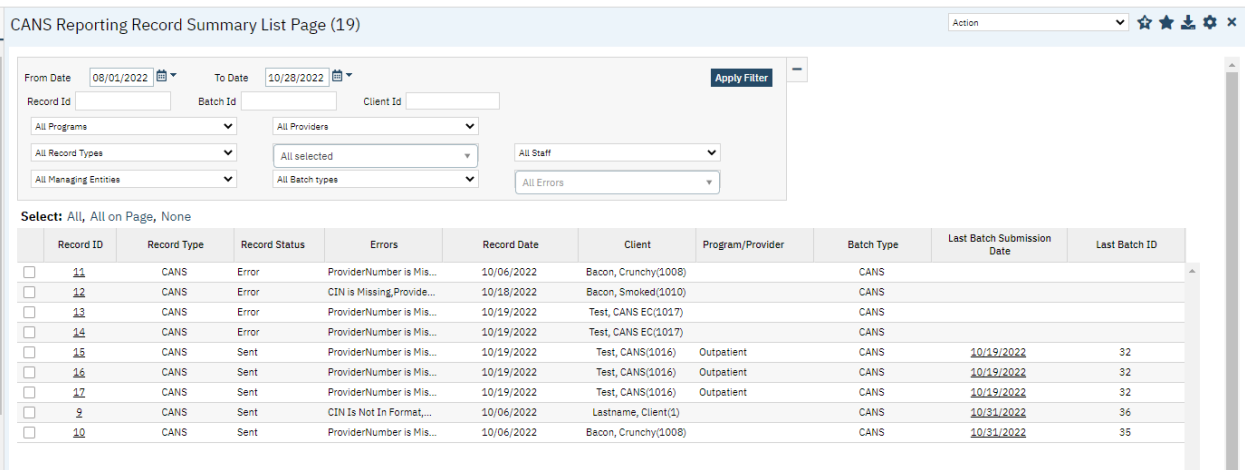

Copyright © 2019 Streamline Healthcare Solutions

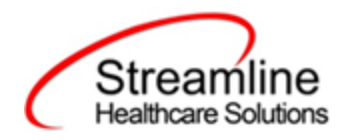

The CANS Reporting Summary List Page displays all eligible CANS submission records according to the following Status Types:

- In Progress = a record was created but not yet batched for reporting.
- Cancel = a record was created and batched for submission then later canceled. These records are no longer eligible for batching.
- Sent = the record was batched for submission and is awaiting response. These records are no longer eligible for batching.
- Accepted = A response file was received for the batch the record was included in and the record was marked as Accepted. These records are no longer eligible for batching.
- $\bullet$  Reject = A response file was received for the batch the record was included in and the record was marked as Rejected. These records are no longer eligible for batching.

There are filters available in the CANS Reporting Summary List Page. These are as follows:

- Select a date range (From Date and To Date) for which data to be pulled for
- Record ID this is the unique id assigned to the CANS record
- Batch ID if a record has previously been batched, this field will filter on a specific Batch ID.
- Client ID this is the unique SC identifier of the client record associated with the CANS record.
- Program indicates which program the CANS record is associated with
- Provider if the customer is a County entity and is utilizing MCO, this will indicate which Contracted Provider the CANS record is associated with
- Record Type this filter allows for differentiating between the different CANS record types; Admission, Annual Update and Discharge.
- Record Status indicates the current status of the record.
- Responsible Staff the staff who completed the data collection for the record will display
- Managing Entity the county that the CANS records are to be reported to may be selected.
- Batch Type this will default to CANS.
- Errors this multi select filter will display the applicable errors.

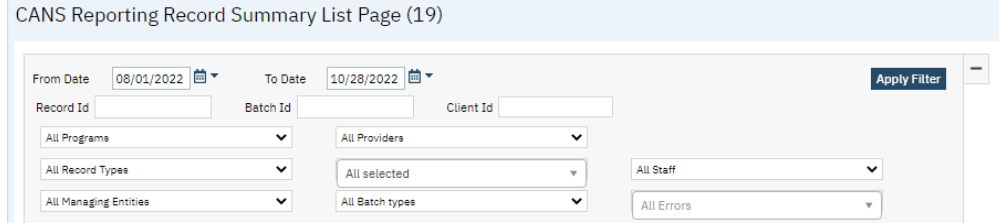

Copyright © 2019 Streamline Healthcare Solutions

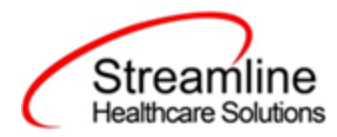

## <span id="page-4-0"></span>Monitoring Reporting Prior to Submission

To monitor records throughout the reporting period, prior to your submission deadline, you can complete the following steps:

- 1. Navigate to the CANS Reporting Summary List Page.
- 2. Review or filter for records in a status of In Progress and/or Error since the last batch creation date or the last review date.
- 3. For records with a status of Error, use the Record ID hyperlink to navigate to the CANS Record Detail Page to further review of error messages and record data.
- 4. Work error messages by navigating to the screen in which the source data resides.
- 5. Once data has been corrected, navigate back to the CANS Reporting Summary List page and use the check box to select the record(s) that have been corrected then select Refresh Data from the Action drop down to pull the corrected data into that record to later be batched for submission.

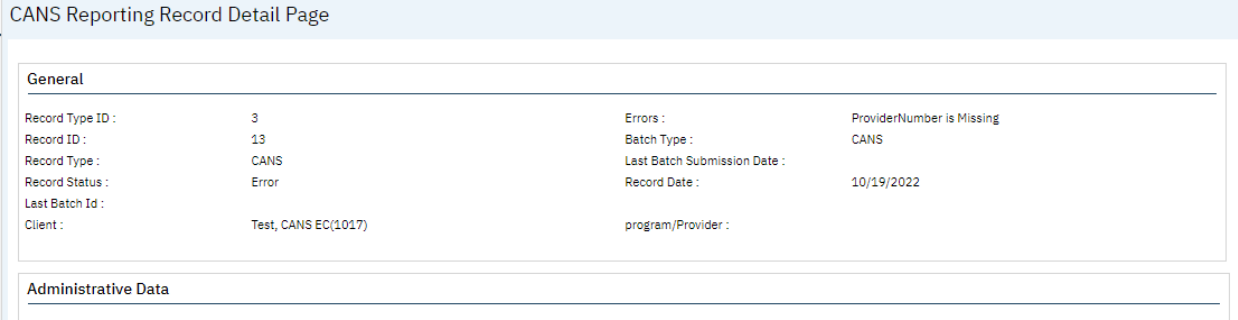

Repeat these steps as many times as needed in order to view errors, make corrections and confirm the errors are resolved.

#### Reporting Summary Widget

Another utility available for monitoring records throughout the reporting period is the CANS Reporting Summary Widget. From the Dashboard a user can review basic statistics of records within a specific day range and Program(s).

- 1. Navigate to My Office > Dashboard
- 2. Locate the CANS Reporting Summary Widget
- 3. Enter a number of past days for which to filter the records.
- 4. Click the refresh icon in the right hand corner of the widget if filters were modified.
- 5. Within the widget are hyperlinks that will direct the user to prefiltered list pages where they can review records, modify statuses or work errors as needed.

Copyright © 2019 Streamline Healthcare Solutions

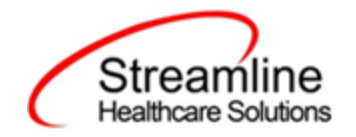

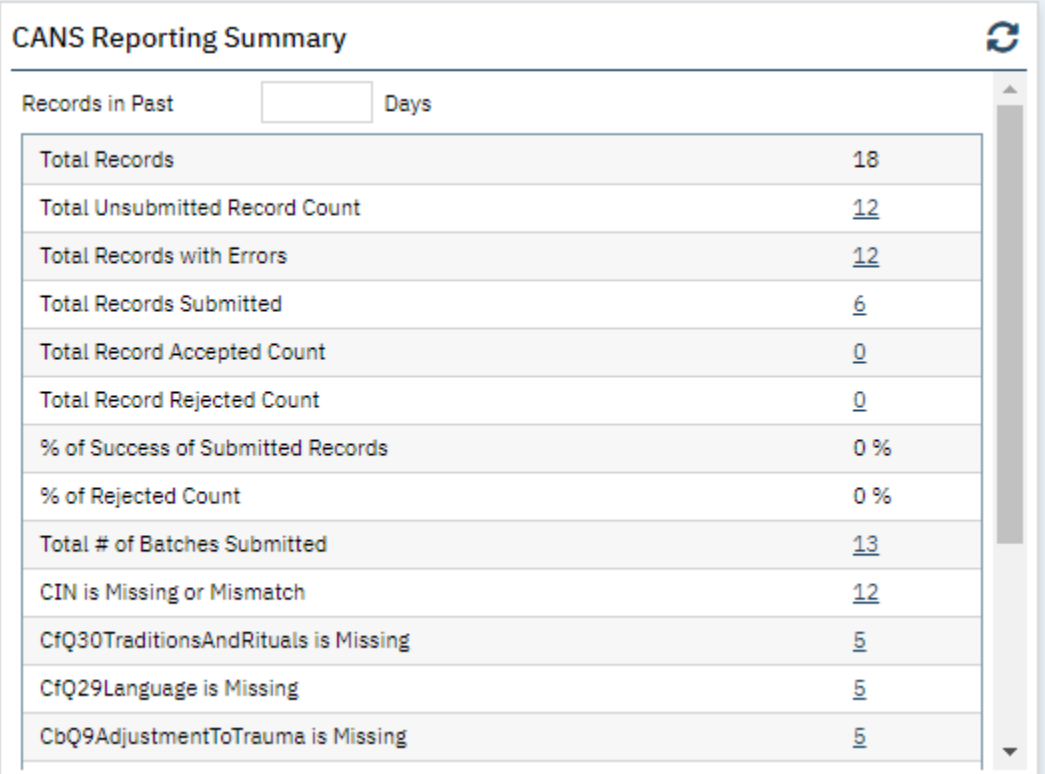

The CANS Reporting Summary Widget displays the follow information:

- Total Records distinct count of all records.
- Total Unsubmitted Record Count distinct count of all records with a status of In Progress, Error, or Canceled. Clicking the number hyperlink will direct the user to the list page pre-filtered for these values.
- Total Records with Errors distinct count of all records with a status Error. Clicking the number hyperlink will direct the user to the list page pre-filtered for this value.
- Total Records Submitted distinct count of all records with a status Sent. Clicking the number hyperlink will direct the user to the list page pre-filtered for this value.
- Total Records Accepted Count distinct count of all records with a status Accepted. Clicking the number hyperlink will direct the user to the list page pre-filtered for this value.
- Total Record Rejected Count distinct count of all records with a status Rejected. Clicking the number hyperlink will direct the user to the list page pre-filtered for this value.
- % of Success of Submitted Records displays the percentage of records with a status of Accepted of the records sent during the reporting period.

Copyright © 2019 Streamline Healthcare Solutions

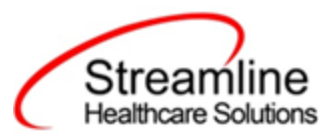

- % of Rejected Count displays the percentage of records with a status of Rejected of the records sent during the period.
- Total # of Batches Submitted this displays the distinct count of batches that were generated during the period. Clicking the number hyperlink will direct the user to the Compliance Batch list page pre-filtered for these values.
- Top 10 Errors up to 10 errors will display in the last rows of the widget. This will display the top 10 most common errors for the period based on distinct counts. Clicking the number hyperlink will direct the user to the list page pre-filtered for applicable error.

## Creating a New Batch and Submitting Files

To create a batch for submission there are two options, creating a batch file without errors or creating a batch file with errors.

To create a batch without errors:

- 1. Navigate to the CANS Reporting Summary List Page.
- 2. Filter records as desired based on last batch date or other requirements.
- 3. For Record Status set filter to In Progress.
- 4. Apply filter.
- 5. Review displayed records as needed.
- 6. Select the appropriate records. This can be done for individual records using the check boxes in the left hand column, clicking Select All or Select All on Page.
- 7. Once desired records have been selected use the Action drop down in the top right to select Create Batch Submission.
- 8. A pop up window will appear confirming the action to batch X number of records.
- 9. Click OK.
- 10. Once results have processed a green message will display above the filters confirming the action was successful.
- 11. The batched file is now available for retrieval via the Batch Detail Page or the SFTP.

Under certain circumstances it may be necessary to create a batch record with errors. In this situation, follow these steps:

- 1. Navigate to the CANS Reporting Summary List Page.
- 2. Filter records as desired based on last batch date or other requirements.
- 3. For Record Status set filter to In Progress and Error.
- 4. Apply filter.
- 5. Review displayed records as needed.

Copyright © 2019 Streamline Healthcare Solutions

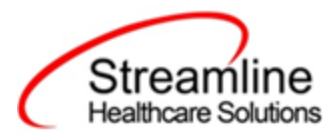

- 6. Select the appropriate records. This can be done for individual records using the check boxes in the left hand column, clicking Select All or Select All on Page.
- 7. Once desired records have been selected use the Action drop down in the top right to select Create Batch Submission.
- 8. A pop up window will appear confirming the action to batch X number of records.
- 9. Click OK
- 10. Once results have processed a green message will display above the filters confirming the action was successful.
- 11. The batched file is now available for retrieval via the Batch Detail Page or the SFTP.

#### <span id="page-7-0"></span>Viewing Batch Details

Once the batch has been generated there are two options for retrieving the file for submission. The first being from the customer's SFTP folder.

- 1. Navigate to the customer's SFTP folder.
- 2. Within that folder select the State Reporting folder.
- 3. Select the CANS folder.
- 4. Retrieve the file for the desired batch.

The second option is to utilize the Compliance Batch List Page.

Navigate to the Compliance Batch List Page using the search or Quicklinks as applicable.

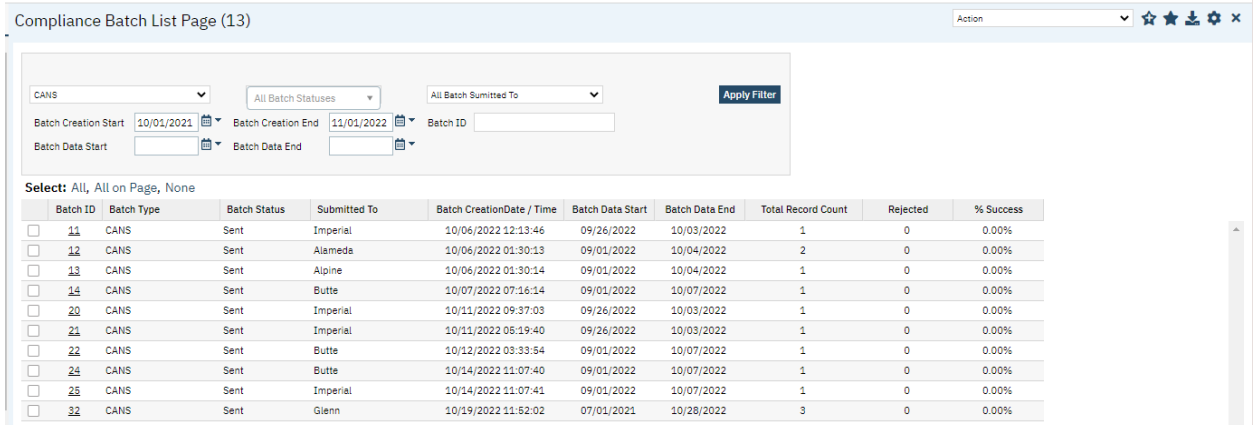

- 1. Filter for Batch Type = CANS
- 2. Select other filters as appropriate.
- 3. Click Apply to refresh the List Page results.
- 4. Select the desired batch by clicking the Batch ID hyperlink, this will direct you to the Batch Detail Page.

Copyright © 2019 Streamline Healthcare Solutions

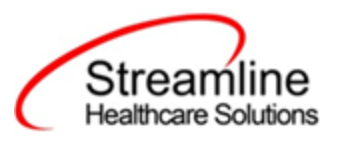

5. From the Batch Detail Page click the hyperlink to the file in the Batch Details to download the results.

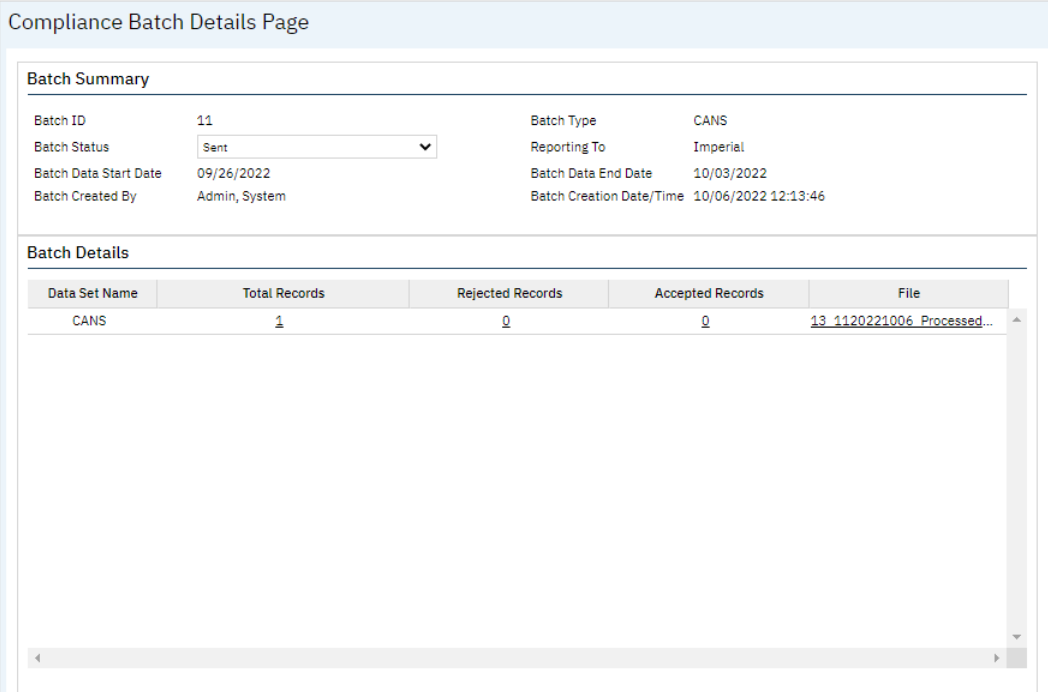

#### <span id="page-8-0"></span>Accepting or Rejecting a Batch

Once the batch file has been sent to the appropriate entity, batches can be marked as accepted or rejected. To mark batches as accepted:

- 1. Navigate to the Compliance Batch List Page
- 2. Set Batch Type Filter to CANS, set other filters as appropriate.
- 3. Click Apply Filter
- 4. To accept multiple batches select the check boxes on the left, click All or All on Page.
- 5. Use the action
- 6. Accepting a batch can also be done individually by clicking the Batch Id hyperlink that directs you to the Compliance Batch Detail Page.
- 7. In the Batch Summary section select Accept from the Batch Status drop down.

Copyright © 2019 Streamline Healthcare Solutions

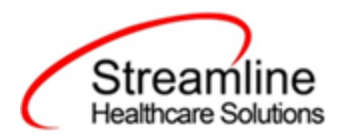

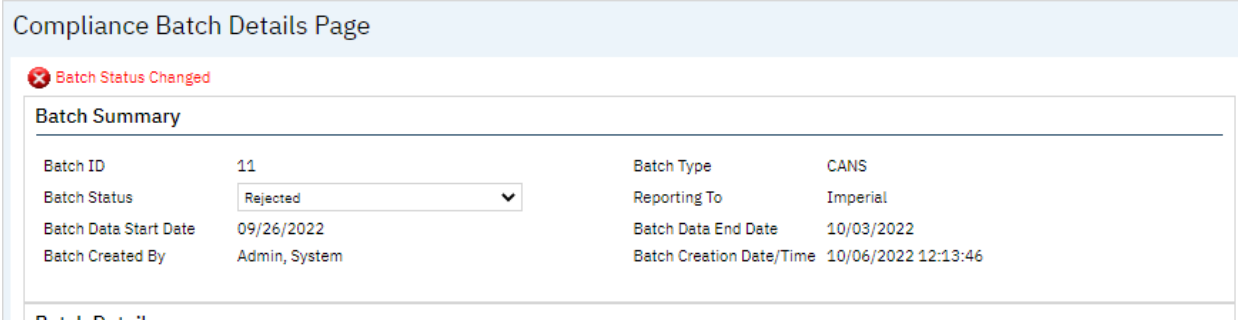

To mark batches as rejected:

- 1. Navigate to the Compliance Batch List Page
- 2. Set Batch Type Filter to CANS, set other filters as appropriate.
- 3. Click Apply Filter
- 4. To reject multiple batches select the check boxes on the left, click All or All on Page.
- 5. Accepting a batch can also be done individually by clicking the Batch Id hyperlink that directs you to the Compliance Batch Detail Page.
- 6. In the Batch Summary section select Accept from the Batch Status drop down.

Compliance Batch Details Page

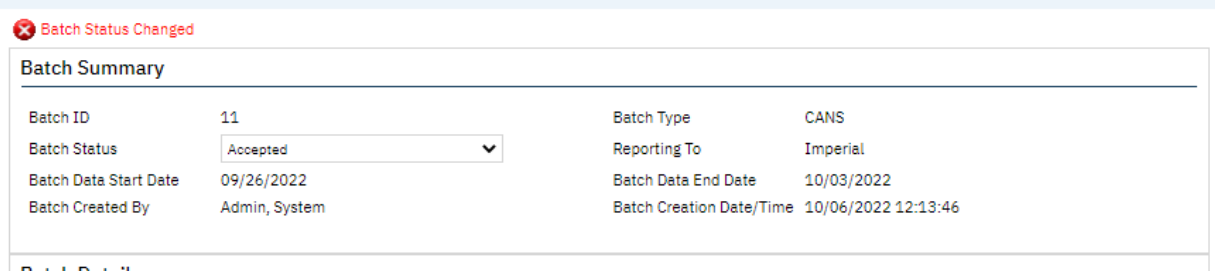

#### <span id="page-9-0"></span>Accepting or Rejecting an Individual Record

Once the batch file has been sent to the appropriate entity, if a portion of records were accepted these can be marked as such. To mark records as accepted:

- 1. Navigate to the CANS Reporting Summary List Page.
- 2. Filter the results to display the records needing to be accepted. This can be done a number of ways including by date, Status, or Batch ID
- 3. Select the records you wish to accept using the check boxes, clicking All or All or Page.
- 4. Use the Action drop down to select Accept Records.

Copyright © 2019 Streamline Healthcare Solutions

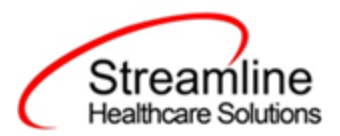

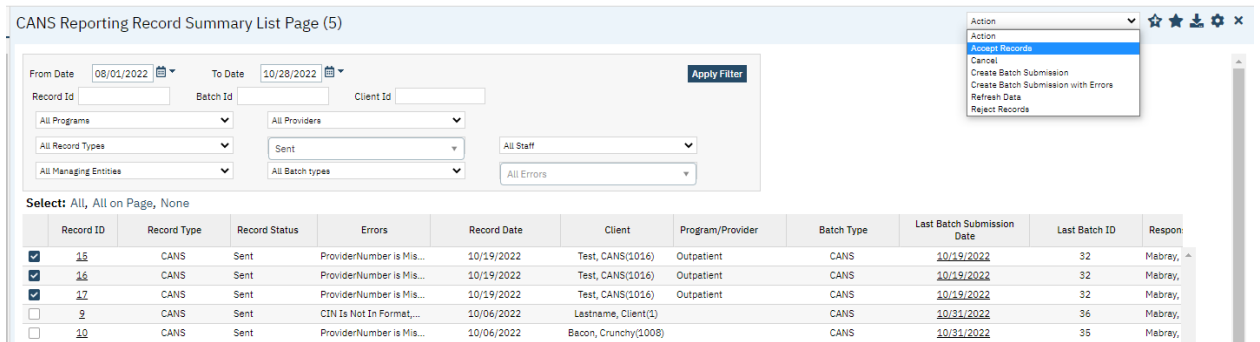

To mark records as rejected:

- 5. Navigate to the CANS Reporting Summary List Page.
- 6. Filter the results to display the records needing to be accepted. This can be done a number of ways including by date, Status, or Batch ID
- 7. Select the records you wish to reject using the check boxes, clicking All or All or Page.
- 8. Use the Action drop down to select Reject Records.

V 会女出办× CANS Reporting Record Summary List Page (5) kotion<br>kooept Records Cancel<br>Create Batch Sul<br>Create Batch Sul From Date 08/01/2022 菌▼ To Date 10/28/2022 菌▼ **Apply Filter** ision<br>Ision with Errors Record Id Batch Id Client Id **Refresh Data All Programs**  $\checkmark$ All Providers  $\overline{\mathbf{v}}$  $\overline{\phantom{a}}$ All Record Types Sent  $\overline{\mathbf{r}}$ All Staff All Managing Entities  $\overline{\mathbf{v}}$ All Batch types  $\overline{\mathbf{v}}$ All Errors  $\mathbf{v}$ Select: All, All on Page, None Record ID **Last Batch Submission** Record Type **Record Status Batch Type** Last Batch ID Errors **Record Date** Client Program/Provider Respon Test, CANS(1016)  $\overline{32}$ Þ  $\overline{15}$ CANS Sent ProviderNumber is Mis. 10/19/2022 CANS 10/19/2022 Mabray, CANS Sent ProviderNumber is Mis... Test, CANS(1016)  $\overline{\mathbf{v}}$  $16$ 10/19/2022 Outpatient CANS 10/19/2022  $32$ Mabray,  $\overline{\mathsf{S}}$  $17$ CANS Sent ProviderNumber is Mis... 10/19/2022 Test, CANS(1016) Outpatient CANS 10/19/2022  $32$ Mabray, CANS  $\begin{minipage}{0.9\linewidth} \textbf{CIN Is Not In Format,} \end{minipage}$ Lastname, Client(1) CANS 10/06/2022 10/31/2022  $36$  $2^{\circ}$ Mabray, Mabray,  $\overline{10}$ CANS Sent ProviderNumber is Mis... 10/06/2022 Bacon, Crunchy(1008) CANS 10/31/2022 35

# <span id="page-10-0"></span>Workflows for Collecting Data

The clients that are eligible for reporting have a completed CA CANS Document in the specified reporting period. Please see the CANS File Mapping for more detailed specifics than the summary provided here.

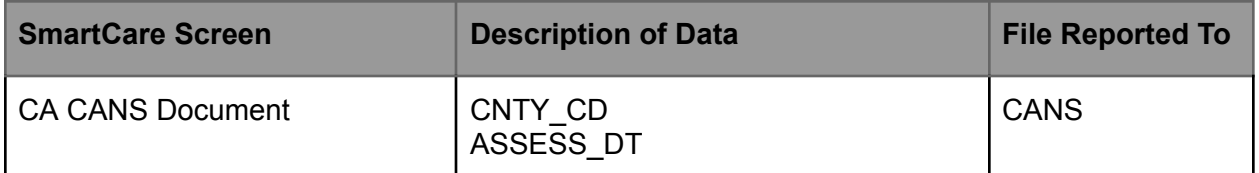

Copyright © 2019 Streamline Healthcare Solutions

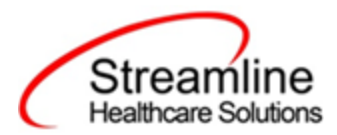

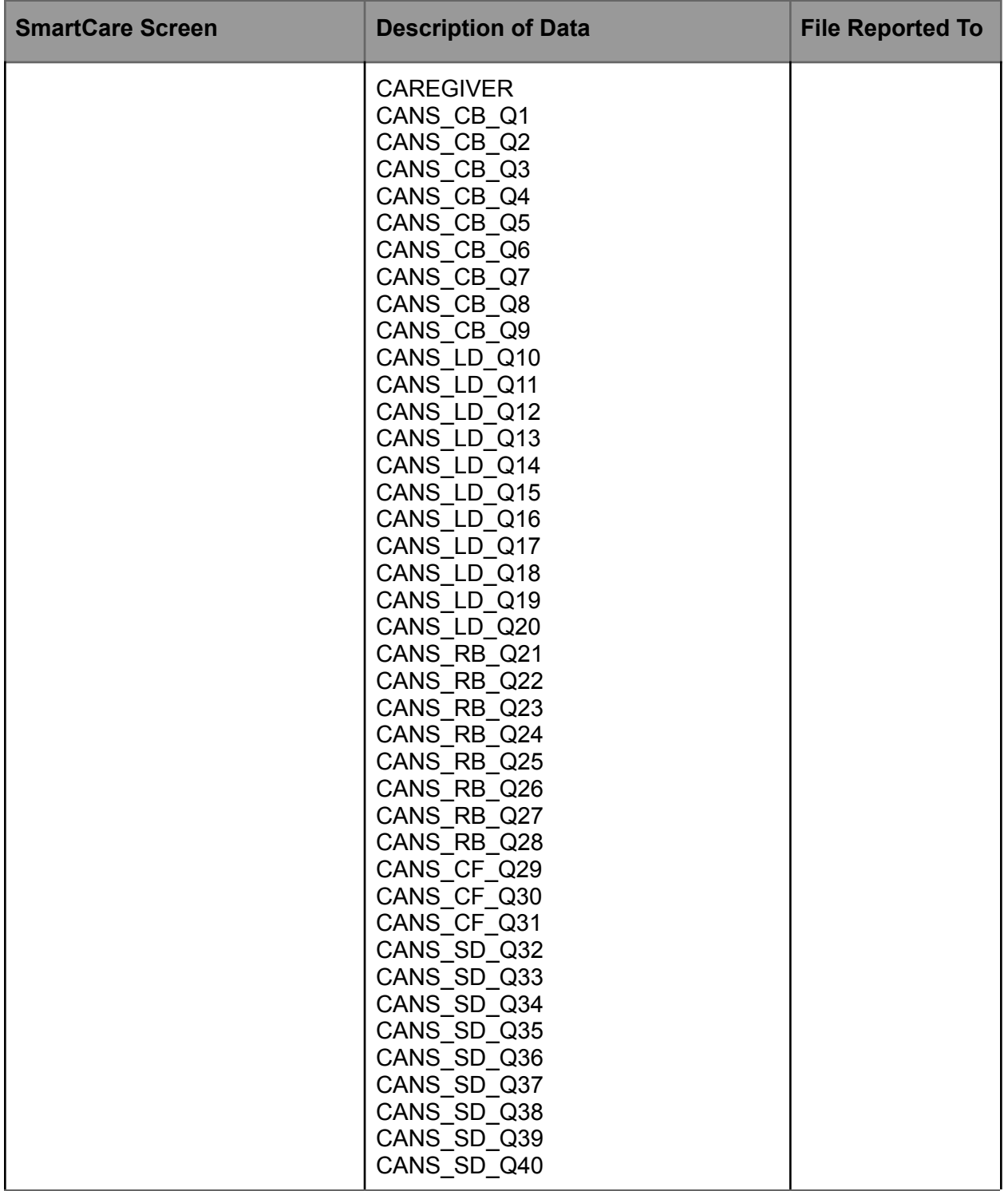

Copyright © 2019 Streamline Healthcare Solutions

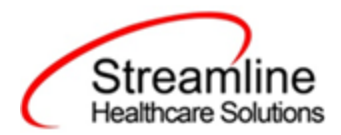

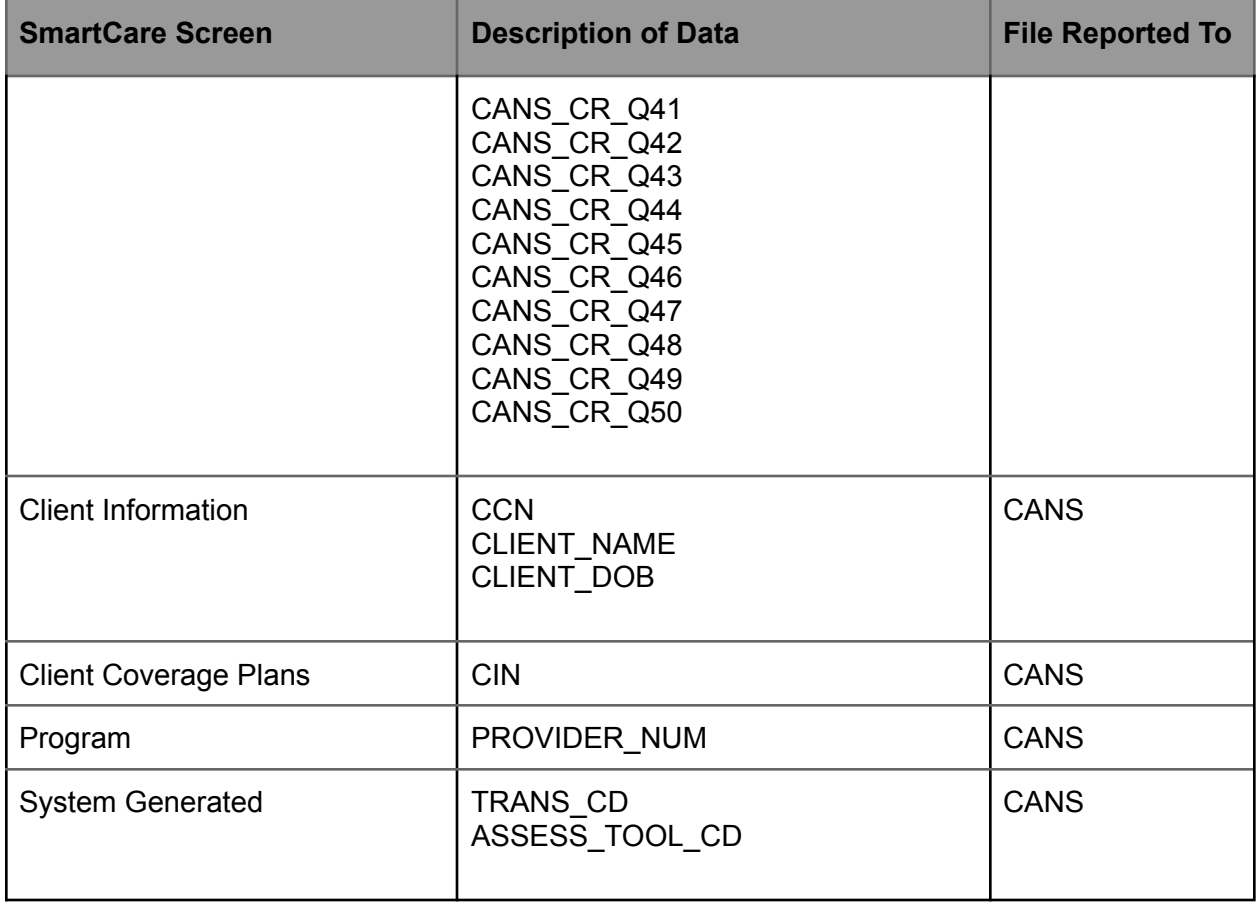

# <span id="page-12-0"></span>File Logic

The CA CANS submission includes one record type, CANS.

For a record to be included as a CANS record the following must occur:

- 1. The client must be enrolled in a Program with the proper setup and configuration detailed in the System Setup section of this guide.
- 2. The client must have a completed CA CANS Document

Copyright © 2019 Streamline Healthcare Solutions

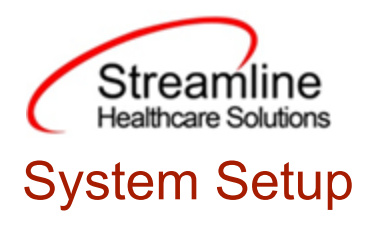

## <span id="page-13-1"></span><span id="page-13-0"></span>Global Codes

The following global code categories are loaded into the system but may require additional configuration depending on customer need.

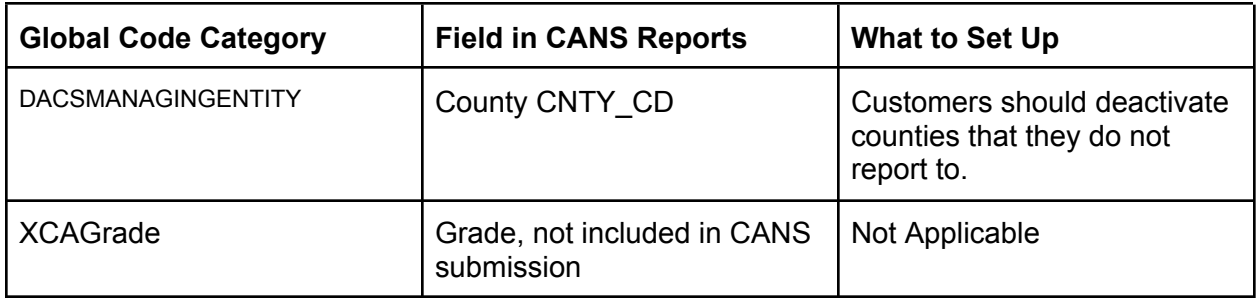

#### System Configuration Keys

System Configuration keys are set up in the Configuration Keys banner in SmartCare's Administration tab. The Key name can be filtered on. Then opening to the detail page allows the user to modify the Value field as indicated below. Then Saving the screen will update the information.

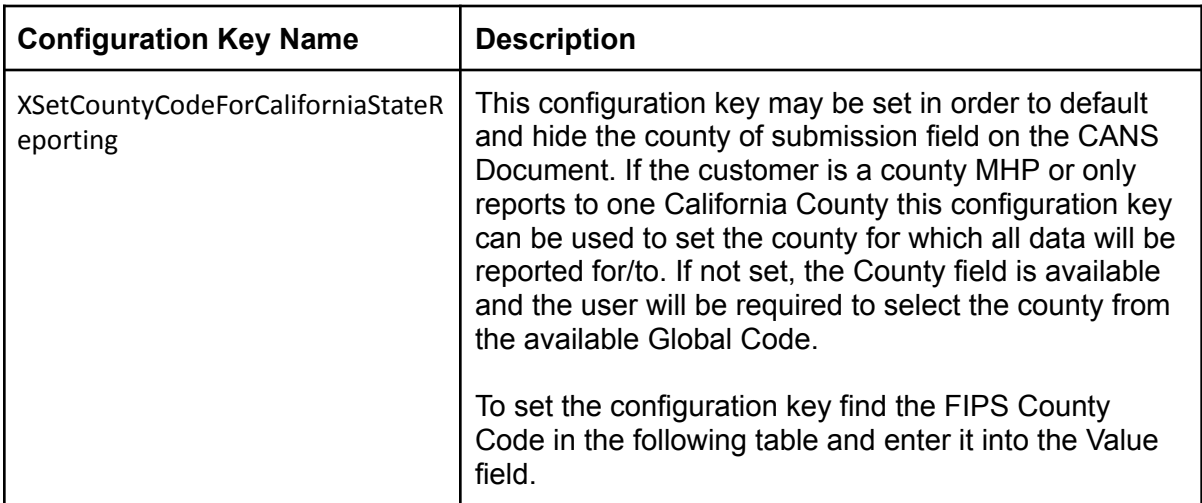

Copyright © 2019 Streamline Healthcare Solutions

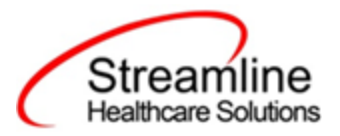

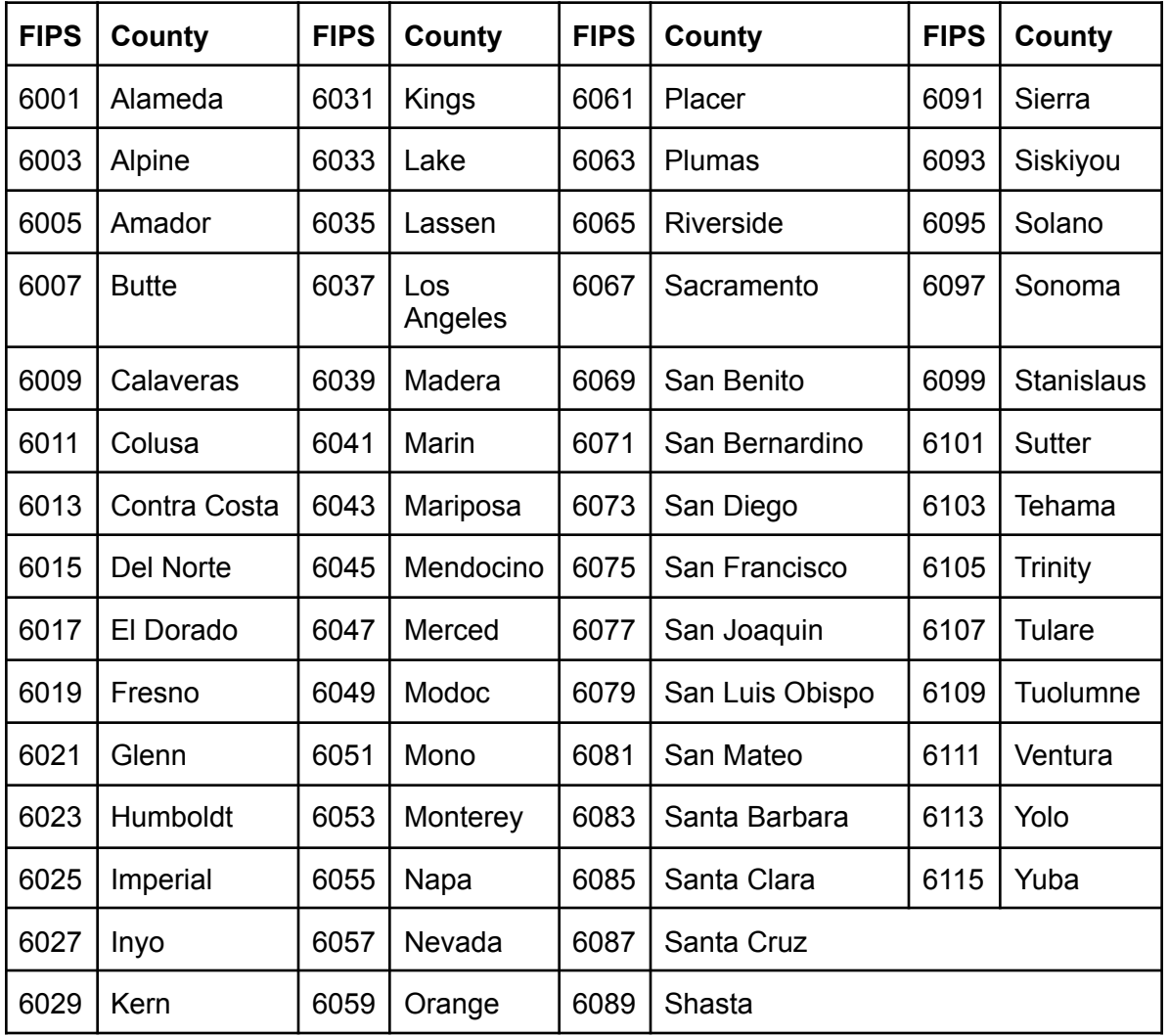

#### Recodes

The following Recode is required to pull the Client Index Number (CIN) into the CANS file.

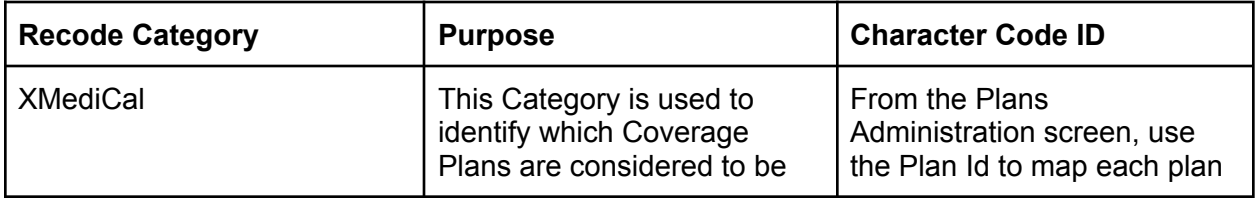

Copyright © 2019 Streamline Healthcare Solutions

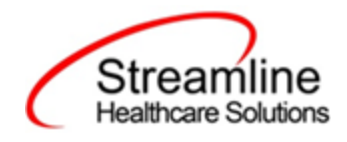

#### Roles and Permissions

Depending on the logged in user's responsibilities they will need access to the following permissions. Navigate to Administration > Role Definition and permission the items below by role as needed.

- 1. To view CANS Documents
	- a. Select Permission Type > Document Codes (View)
	- b. Grant CANS Standalone Collection Document
	- c. Select Permission Type > Screens
	- d. Grant CANS Admission and CANS Update/Discharge
- 2. To edit CANS Documents
	- a. Select Permission Type > Document Codes (Edit)
	- b. Grant CANS Standalone Collection Document
	- c. Select Permission Type > Screens
	- d. Grant CANS Admission and CANS Update/Discharge
- 3. To view the CANS Reporting Summary Widget
	- a. Select Permission Type > Widgets
	- b. Grant CANS Reporting Summary
- 4. To view CANS Records
	- a. Select Permission Type > Screens
	- b. Grant CANS Report Summary and CANS Report Summary Details
- 5. To view CANS Batch Records
	- a. Select Permission Type > Screens
	- b. Grant Compliance Batch List Page and Compliance Batch Detail Page

# Version Control

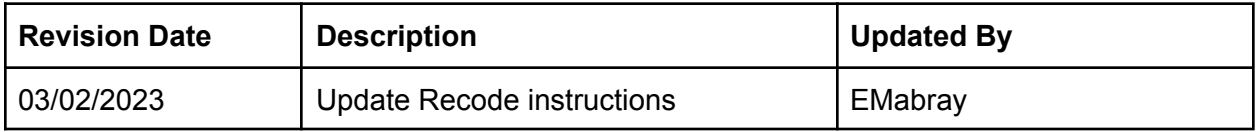

Copyright © 2019 Streamline Healthcare Solutions

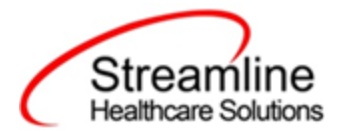

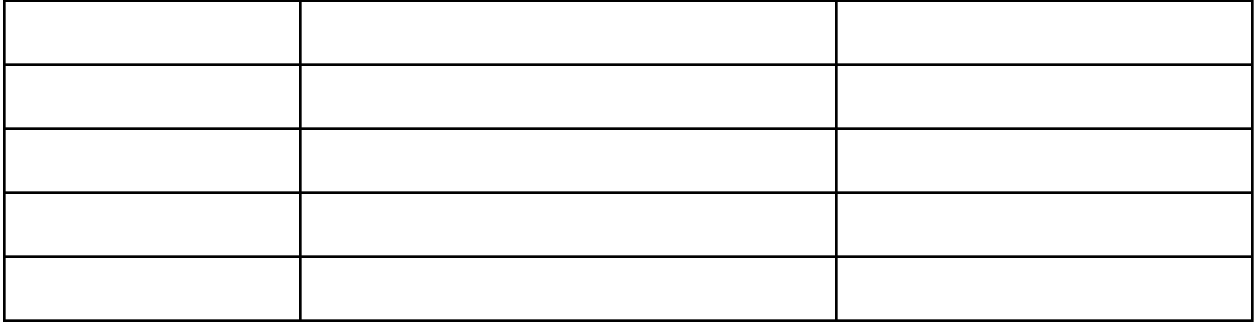

Copyright © 2019 Streamline Healthcare Solutions